# **Unsere Update-Empfehlung: WinCard Pro 8.5**

Wer gedacht hat, WinCard Pro 8.2 wäre kaum noch zu verbesssern, wird angesichts der vielen Neuerungen bei **WinCard Pro 8.5** aus dem Staunen nicht herauskommen. Als ich im Sommer der Einladung nach Basel zu einer Vorbesprechung der neuen Version folgte, ahnte ich nicht, dass die 'Wunschliste', die ich damals im Gepäck hatte, noch bis in die Betatestphase hinein weiter anwachsen würde. Dank der guten Zusammenarbeit mit Martin Bopp, Chefentwickler und Geschäftsführer der Superoffice Team Brendel AG, und seiner Bereitschaft, bis zuletzt fast alle unsere 'Wünsche' aufzugreifen und optimal umzusetzen, kann ich Ihnen heute eine stolze Sammlung von nicht weniger als 24 Neuerungen und Optimierungen vorstellen, die ich nachfolgend zu 15 Punkten zusammenfasse. Dass sich ein Update auf die neue Version für alle lohnt, die WinCard Pro einsetzen, muss dieses Mal nicht betont werden. An dieser Stelle danke ich auch allen unseren Kunden, die mit ihren Anregungen einen bedeutenden Beitrag zur neuen Programmversion geleistet haben, die noch in 2011 auf den Markt kommen soll.

Mit dem Installieren des Software-Updates allein ist es auch dieses Mal nicht getan. Viele der neuen Funktionen und Optimierungen stehen erst nach einer vorherigen Anpassung Ihres Datenbankprojektes zur Verfügung. Der Aufwand kann nur im Einzelfall geschätzt werden. Kommen Sie bitte auf uns zu, wenn Sie ein entsprechendes Angebot wünschen. Doch nun ohne weitere Umschweife zu den erstaunlichen – und erstaunlich vielen — Neuheiten...

Mit den besten Grüssen

Armin Biermann Biermann Bern, 26. November 2011

# **1 Verbesserung bei Suche & Selektion\***

Seit die Feldnamen bei vielen Listenfeldern in WinCard Pro alphabetisch sortiert werden, wurde die **Option 'Alle Textfelder'** bei der einfachen Suche/Selektion mit einsortiert. Nun steht die Volltextrecherche wieder am Anfang der Liste und wird automatisch angezeigt...

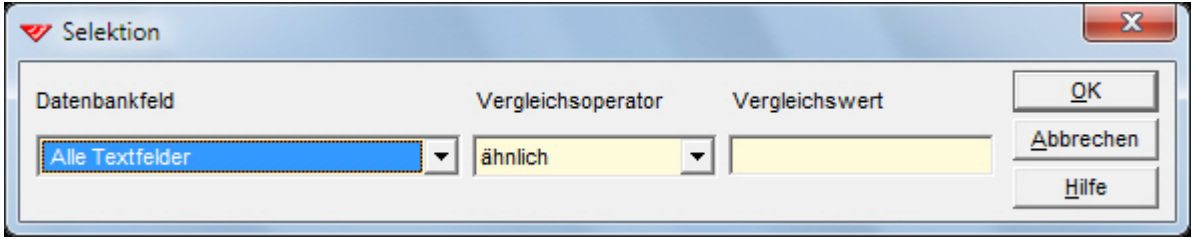

# **2 Verbesserungen bei der feldspezifischen Suche & Selektion**

Im Dialogfenster der feldspezifischen Suche & Selektion kann neu auch auf eine **absteigende Sortierreihenfolge** im durchsuchten Feld umgeschaltet werden...

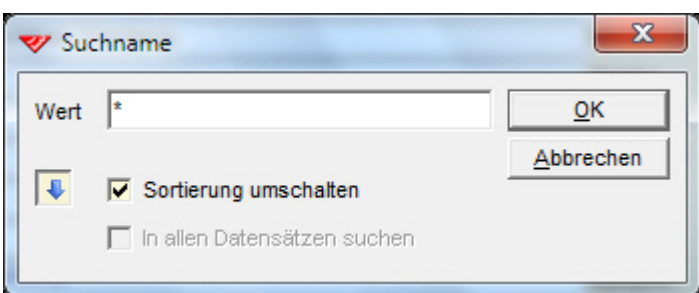

Geben Sie einen Suchbegriff aus mindestens drei Zeichen oder Sternchen (\*) ein, wird eine Vorschau auf die Suchergebnisse eingeblendet. Neu daran ist in WinCard Pro 8.5, dass die Anzahl der vorhandenen Datensätze beim jeweiligen Eintrag mitangezeigt wird...

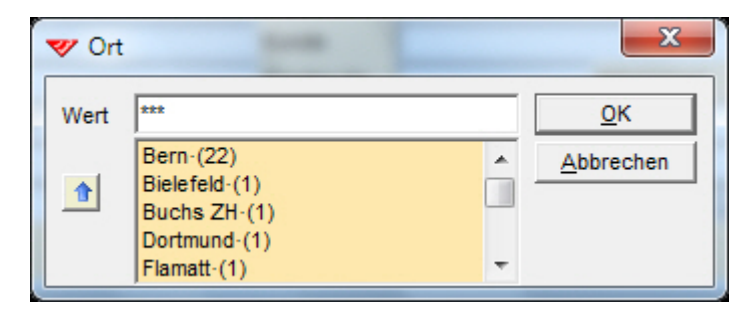

# **3 Ausweitung der Suche nach Dateien\***

Bisher konnten bereits bis zu 50 Ordner angegeben werden, die immer dann durchsucht werden, wenn ein Dokument, dessen Dateiname ohne Angabe des Ablageortes in einem Feld steht, von WinCard Pro geöffnet werden soll...

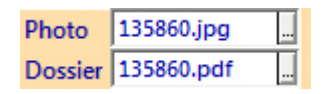

Neu können nun auch die Unterordner der angegebenen Ordner mitdurchsucht werden, was die Suche auf bis zu 50 Laufwerke ausweitet und damit praktisch alle Beschränkungen aufhebt. In der Abbildung auf der nächsten Seite werden der Ordner **C:\Daten\Adressen** und die Laufwerke **D:**, **G:**, **H:** und **Q:** mit allen darauf befindlichen Ordnern und Unterordnern durchsucht...

biermann.ch neue Funktionen · Verbesserungen · Korrekturen

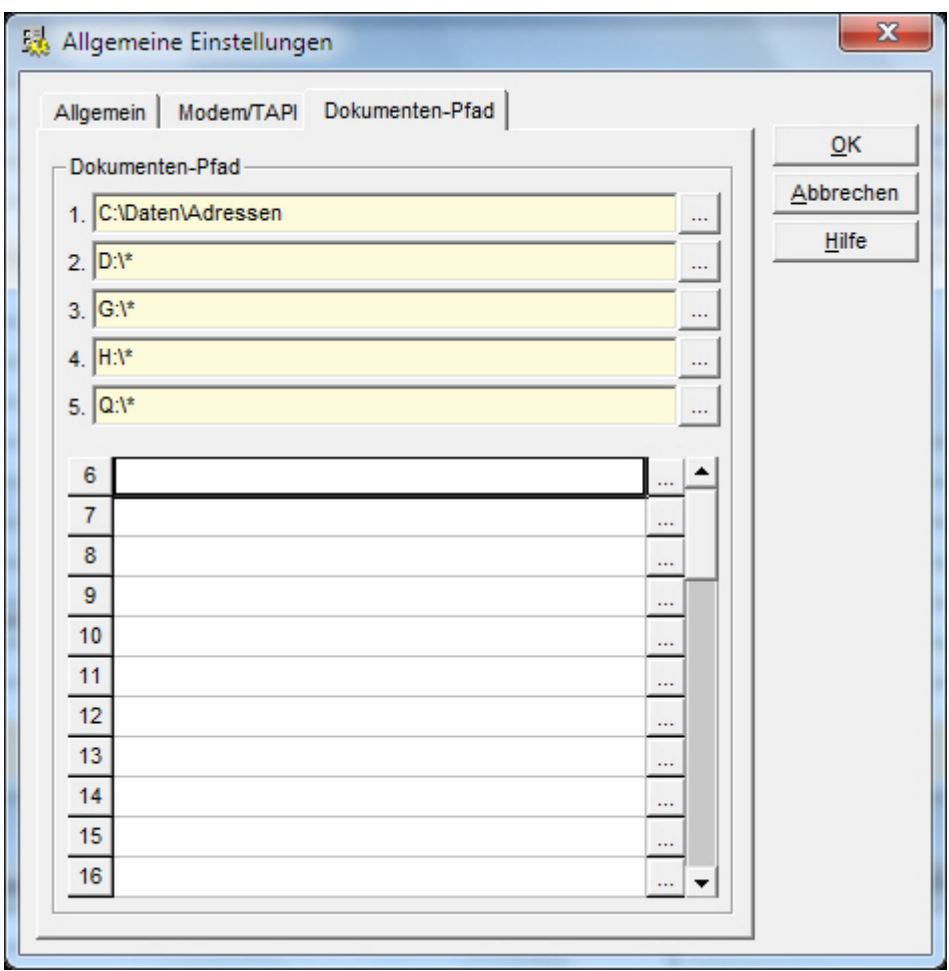

#### **4 Neue Funktion bei Codefeldern\***

Neu können die wählbaren Codes eines Codefeldes (etwa: Produkte) durch einen Eintrag in einem anderen Codefeld (etwa: Produktgruppe) beschränkt werden. Ein gutes Beispiel aus der Praxis, das wir künftig in alle unsere Datenbankprojekte einbauen, sehen Sie in Punkt 5...

#### **5 Auswahl der Anredeformen aus dem Codefeld 'Geschlecht'\***

Wie die **Anreden** und die **Briefanreden** in WinCard Pro automatisch generiert werden, hängt sowohl von der eingestellten **Sprache** als auch vom jeweiligen **Geschlechtscode** ab, also von den Einträgen in zwei verschiedenen Feldern. Deshalb konnte das **Feld 'Geschlecht'** bisher nicht codiert werden, um die gewünschte Anrede & Briefanrede komfortabel auszuwählen. Das hat sich nun geändert...

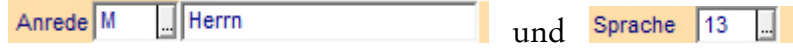

Im nachfolgenden Beispiel ist die Sprache 13 (Deutsch CH) eingestellt... und nur die dafür definierten Anreden und Briefanreden werden in der Auswahldatenbank aufgelistet. Daher wird sinnvollerweise nun immer erst die Sprache und dann der Geschlechtscode ausgewählt...

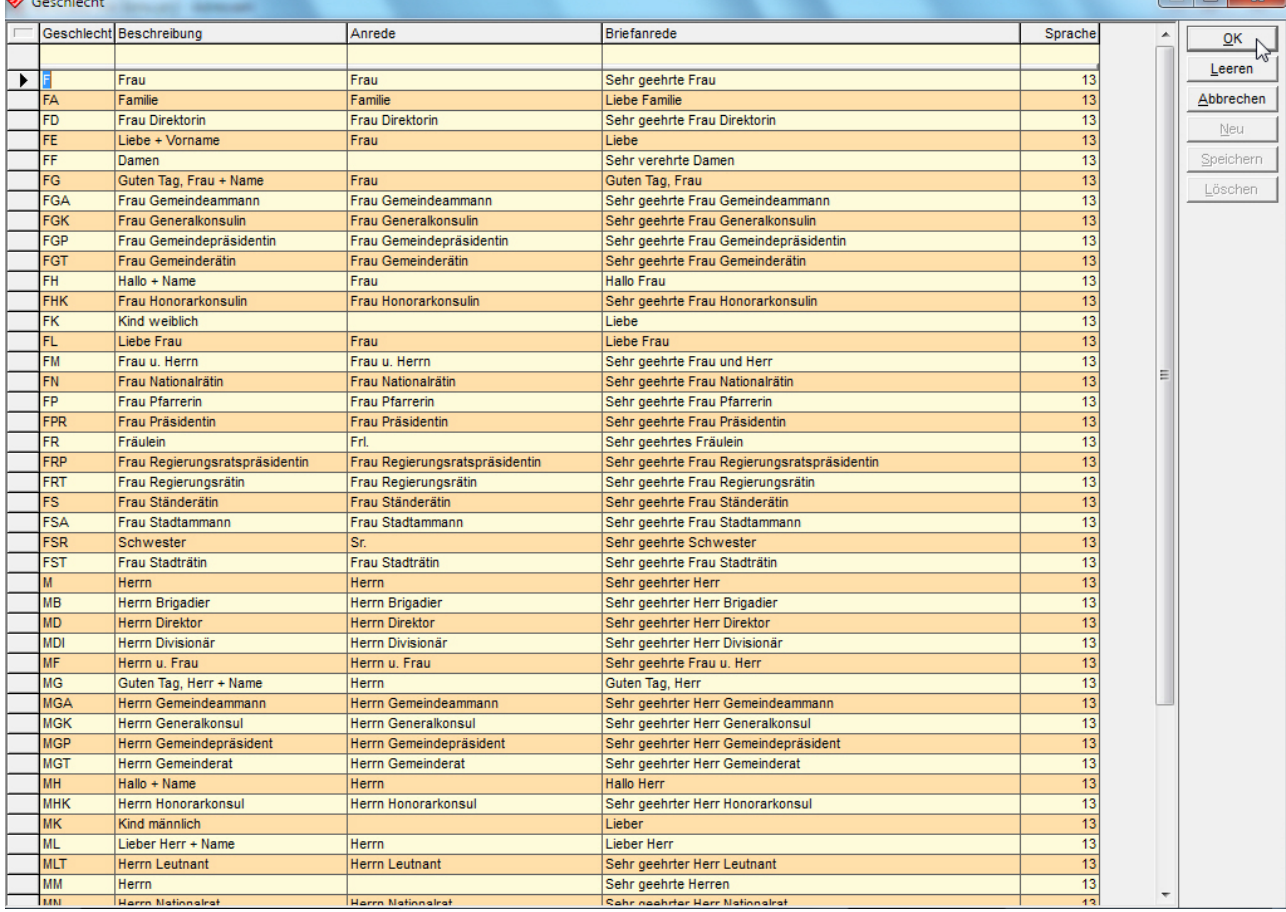

Sie müssen die Codes also nicht mehr auswendig kennen oder umständlich nachsehen.

# **6 Verbesserungen bei den Dialogfenstern von Codefeldern\*\***

a)\* Ist ein Codefeld noch leer, wenn die Auswahldatenbank aufgerufen wird, ist nun nicht mehr der erste Code markiert, sondern befindet sich der Cursor im Suchfeld darüber...

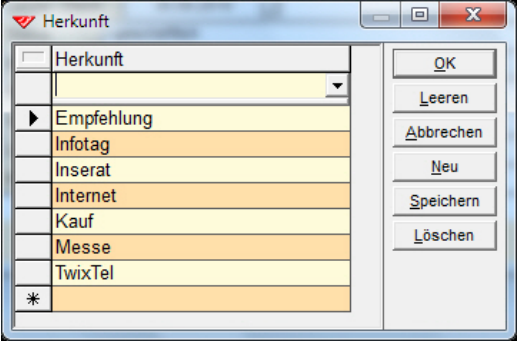

Nach der Eingabe eines Suchbegriffs wird die Suche mit ENTER gestartet. Mit der Pfeilnach-unten-Taste wird zum Code gewechselt und dieser mit ENTER in das Feld übernommen. Bei kurzen Listen kann der gewünschte Code auch ohne vorherige Eingabe eines Suchbegriff mit der Pfeil-nach-unten-Taste ausgewählt und mit ENTER übernommen werden. Durch dieses neue Verfahren wird wirksam verhindert, dass der bisher automatisch markierte, erste Code per Zufall gelöscht oder überschrieben wird.

b) Wenn Sie im Dialogfenster eines Codefeldes die Suchfunktion verwenden, können Sie sich optional nach dem Drücken von ENTER nur noch die Einträge anzeigen lassen, die den Suchbegriff enthalten...

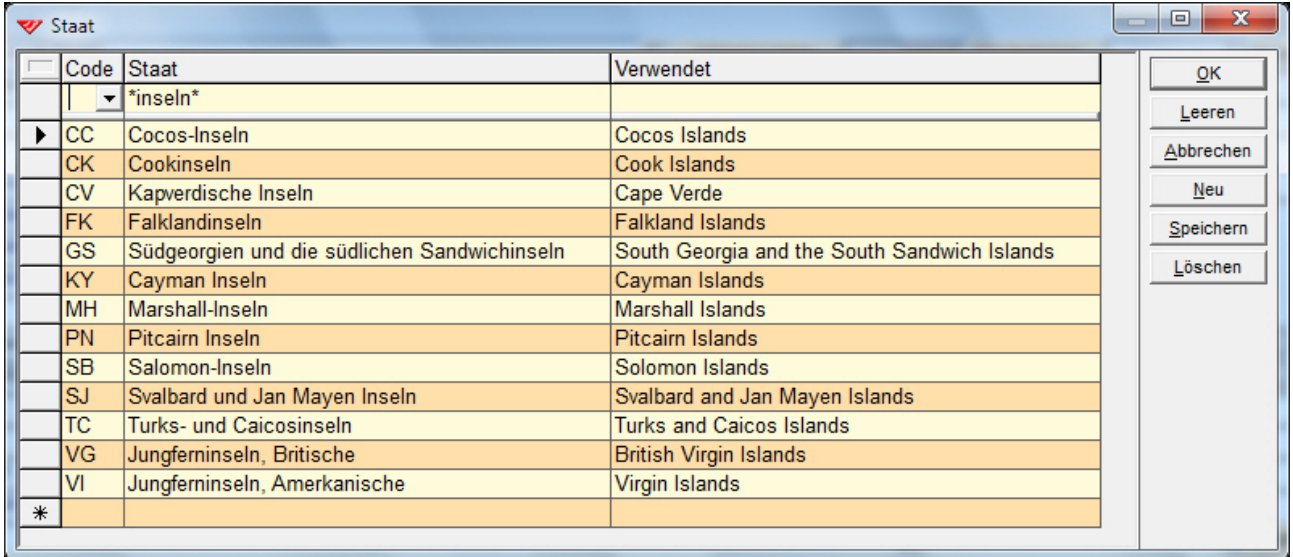

Das macht vor allem bei langen Auswahllisten Sinn, etwa bei den derzeit 239 Staaten. Sie können auch in mehreren Spalten Suchbegriffe eingeben, um die Suche weiter einzugrenzen...

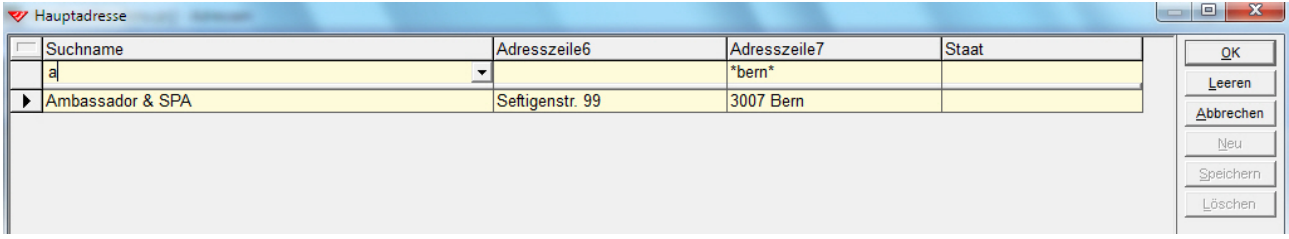

Die Dialogfenster der Codefelder können künftig auch per Click auf das rote Tastenfeld mit dem X wieder geschlossen werden.

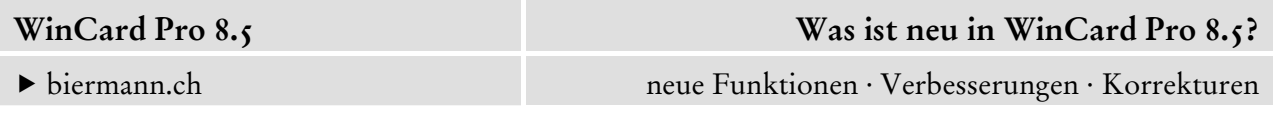

# **7 Verbesserungen bei den Dialogfenstern von Multicodefeldern\*\***

Die Breite der Code-Spalte (links) richtet sich neu dynamisch nach dem längsten Code...

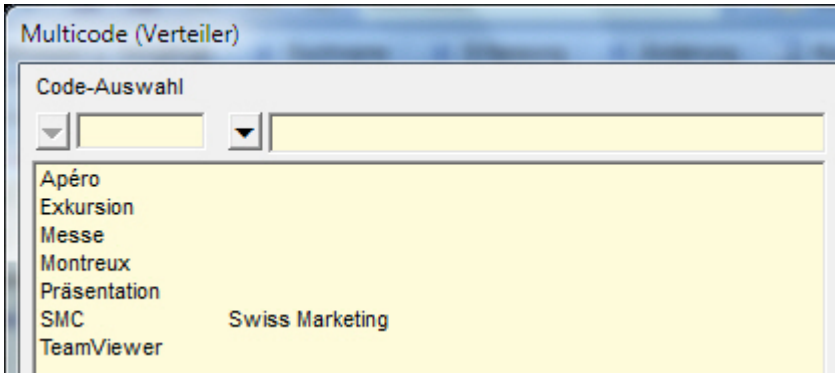

So gibt es bei langen Codes keine Verschiebungen mehr in der Spalte der Beschreibungen auf der rechten Seite, wodurch die Listen gut lesbar bleiben. Beschreibungen können, müssen aber nicht mehr zu allen Codes vergeben werden...

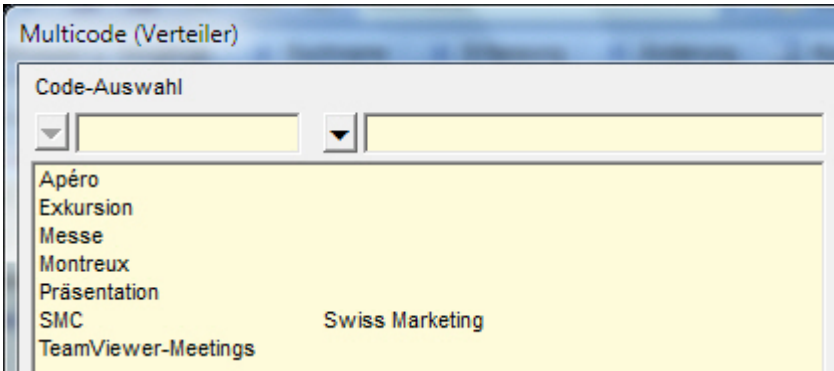

Ist keine Beschreibung vorhanden, wird bei der Auswahl der Codes in den Dialogen von Suche und Selektion der Code selbst aufgelistet...

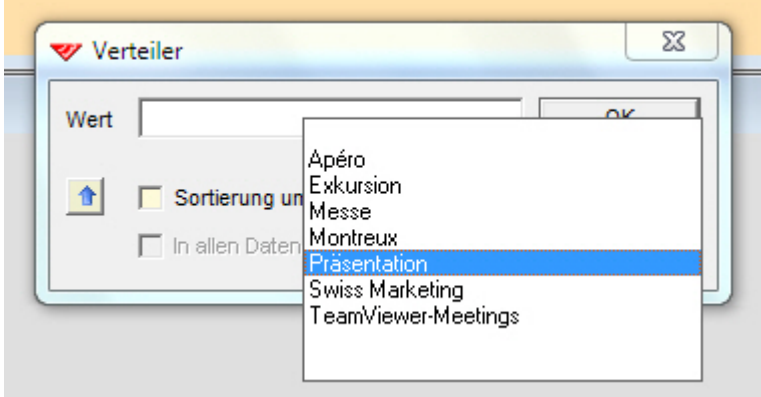

Und es kommt noch besser...

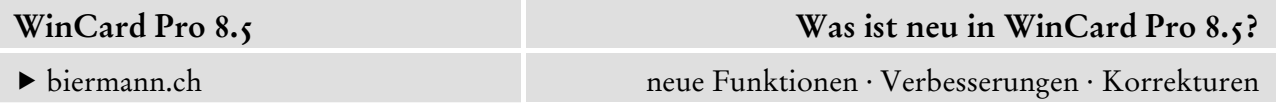

Wenn bei einem Multicodefeld auf Beschreibungstexte komplett verzichtet werden kann, weil die Codes selbsterklärend sind oder aus sprechenden Stichwörtern bestehen, wird die Spalte für die Beschreibungen automatisch unterdrückt und das Dialogfenster verkleinert...

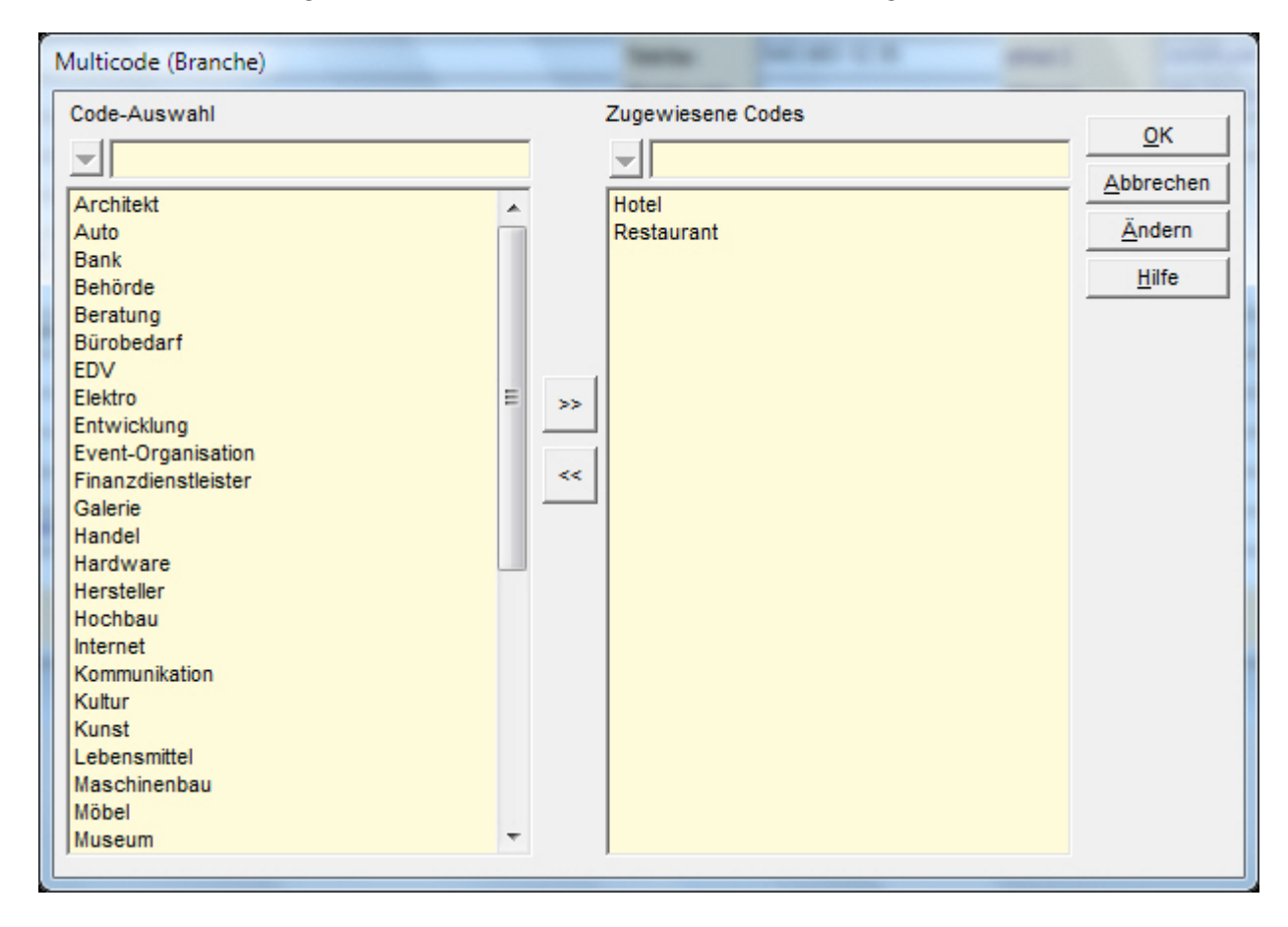

Auch die Anzeige der Beschreibungen der zugewiesenen Codes anstelle der Statusleiste, während sich der Cursor im Multicodefeld befindet, kann nun komplett unterdrückt werden, damit die Informationen der Statusleiste immer sichtbar bleiben.

Wenn Sie in Multicodefeldern mit vielen Einträgen in der Auswahldatenbank die Suchfunktion verwenden, was hier ganz ohne die Verwendung der Variablen \* funktioniert, dann werden in der Liste alle Codes/Stichwörter markiert, die den Suchbegriff enthalten (siehe die Abbildung auf der nächsten Seite). So können Sie sich bei der Auswahl leichter orientieren...

Insgesamt sind die Dialogfenster der Codefelder und der Multicodefelder also stark verbessert worden...

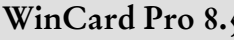

biermann.ch neue Funktionen · Verbesserungen · Korrekturen

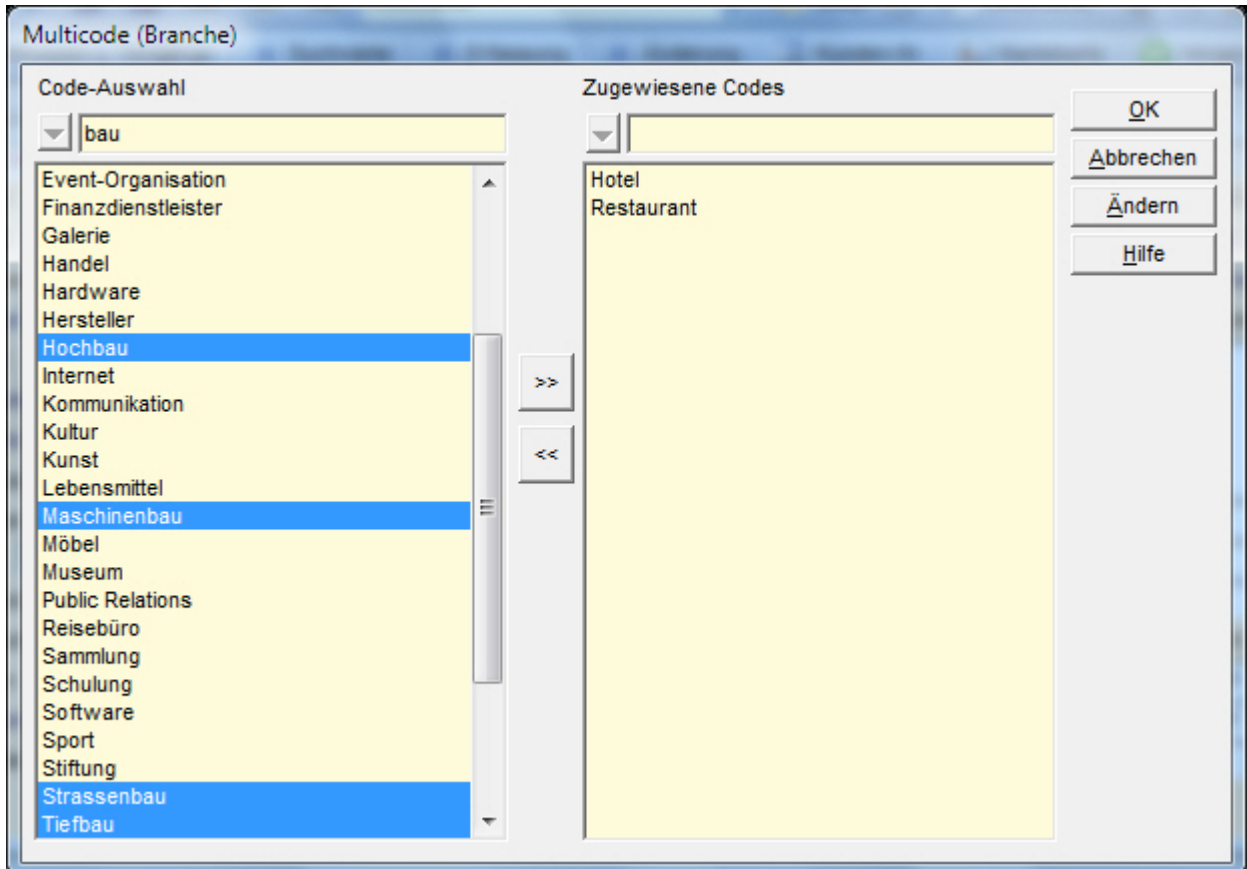

#### **8 Verbesserung bei den Codefeldern im Dialogfenster von Autoeinträgen\***

Mit Autoeinträgen weisen Sie einer Adresse oder einer Adressenselektion einen vordefinierten Datensatz in einer Nebendatenbank zu, etwa allen Adressaten eines Mailings einen Vorgang, der den Erhalt dieses Mailings dokumentiert. Wenn der Autoeintrag variable Daten enthält, die vor der Zuweisung des Datensatzes manuell eingegeben werden müssen, wird dazu ein Dialogfenster mit den auszufüllenden Feldern eingeblendet...

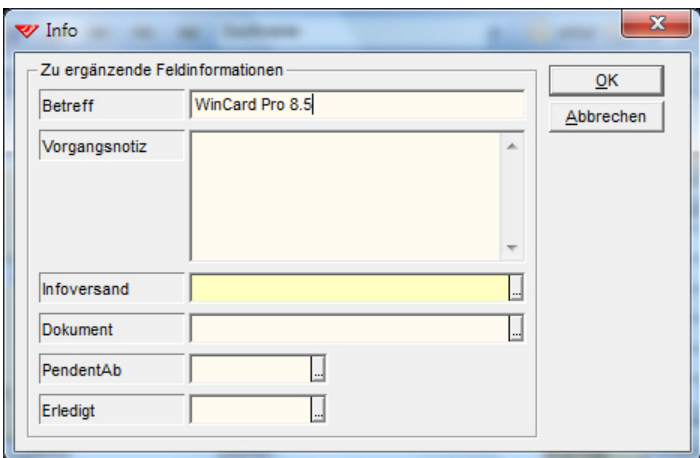

Befindet sich darunter ein Codefeld oder ein Multicodefeld, wird darauf mit einem gelben Feldhintergrund hingewiesen. Diese codierten Felder verhalten sich jetzt genauso wie diejenigen auf den Eingabemasken: die Auswahldatenbank kann mit der Pfeil-nach-unten-Taste geöffnet werden, in der Sie dann mit den Pfeiltasten einen Eintrag auswählen und mit ENTER in das Feld übenehmen. Oder Sie geben den Anfang eines Codes ('an') im gelben Feld ein und springen dann mit ENTER in der daraufhin eingeblendeten Auswahldatenbank direkt zum ersten Eintrag, der mit diesen Zeichen beginnt ('Anfrage'). Mit ENTER übernehmen Sie auch hier den Eintrag in das gelbe Feld. Geben Sie dort den gesamten Code ein ('anfrage'), wird dieser bei der Übernahme ggf. in die Schreibweise ('Anfrage') korrigiert, in der er in der Auswahldatenbank hinterlegt ist.

**Neu kann in den Textfeldern und in den Bemerkungsfeldern auch die integrierte Textbausteinverwaltung verwendet werden. So können — etwa — standardisierte Betreffs in der Textbausteinverwaltung hinterlegt und mit F12 im Dialogfenster eingefügt werden.** 

# **9 Arbeitserleichterung durch das Duplizieren von Formaten\***

Neu können **Autoeinträge**, **Übergabeformate für die Erstellung von Word-Dokumenten** und **Reports** dadurch erstellt werden, dass bestehende Formate per Click kopiert und danach abgewandelt werden. Dadurch lassen sich enorme Arbeits- und Zeiteinsparungen erzielen...

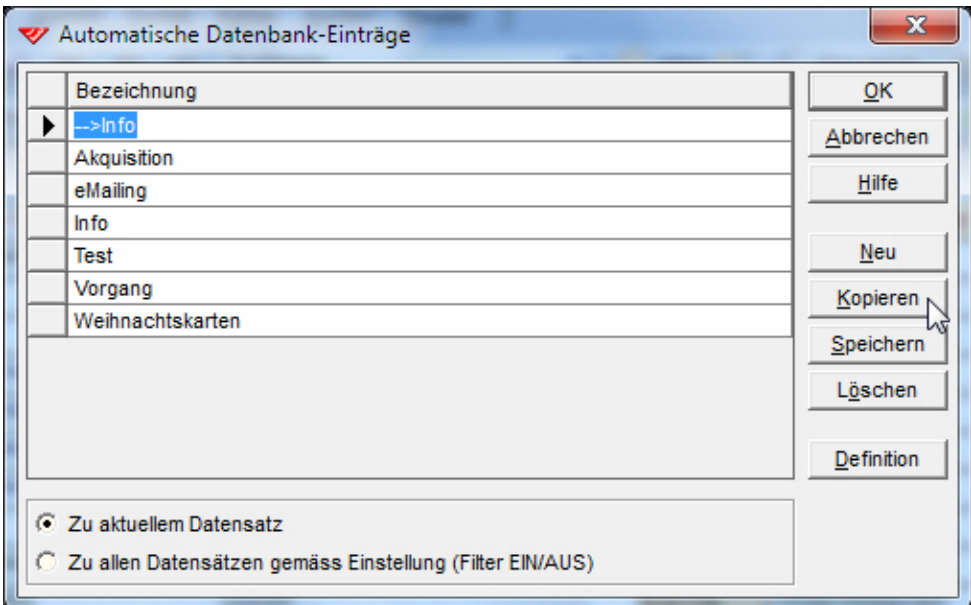

Bei den Autoeinträgen clicken Sie auf das neue Tastenfeld 'Kopieren'...

...ehe Sie den neuen Eintrag umbenennen, speichern und im Definitionsfenster abwandeln.

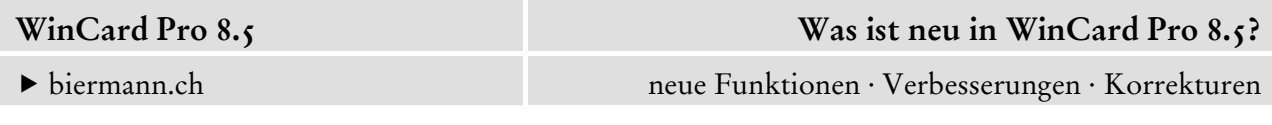

Im Definitionsfenster der Übergabeformate für die Erstellung von Word-Dokumenten reiht sich das Tastenfeld zum Kopieren unter den vorhandenen Tastenfeldern ein...

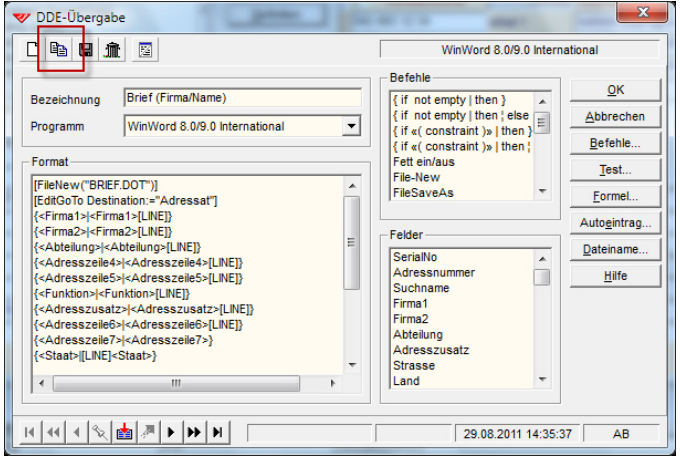

Wenn Sie für ein Übergabeformat auch einen Autoeintrag zur Erstellung eines Vorgangs und einen Dateinamen inkl. Pfad für die automatische Speicherung des neuen Word-Dokuments defininiert haben, werden diese mitkopiert.

Das Tastenfeld im Definitionsfenster von Reports finden Sie an derselben Stelle...

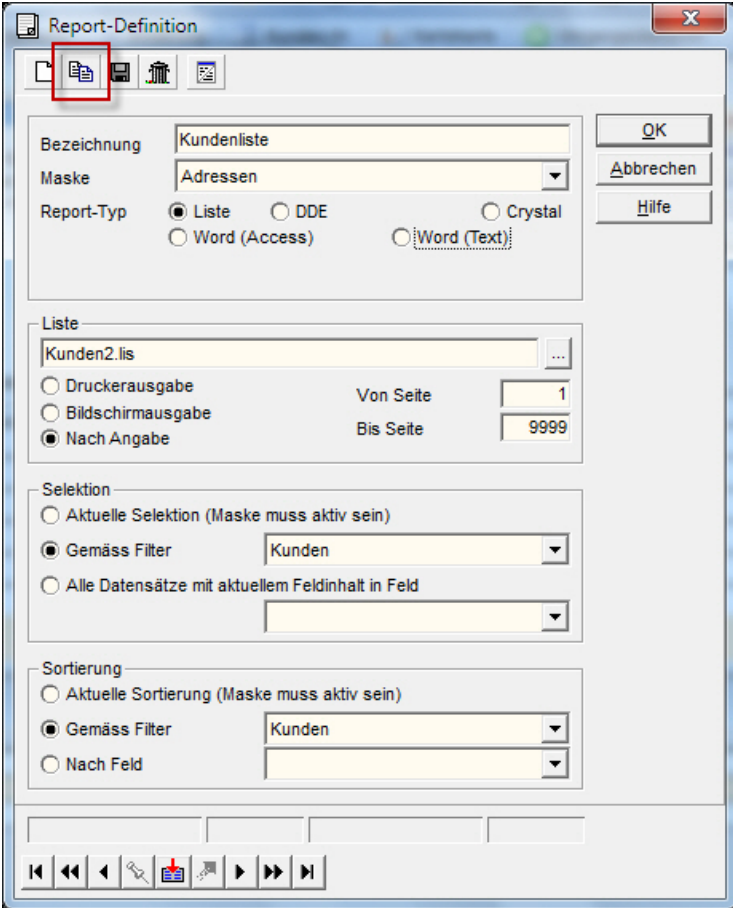

### **10 Verbesserungen bei der Hierarchisierung von Adressen\***

Die bisherigen Bezeichnungen 'Vater' und 'Vornummer' werden durch 'Hauptdatensatz', die Bezeichnung 'Sohn' wird durch 'Nebendatensatz' ersetzt...

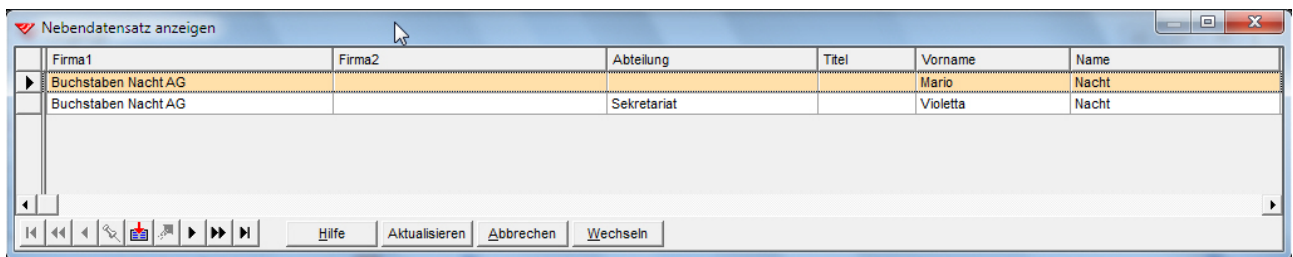

Die bisweilen lästige **Abfrage 'Daten aus Hauptdatensatz übernehmen?'**, die immer dann erscheint, wenn Adressen hierarchisiert werden, wenn also im Feld 'Hauptadresse' der künftigen Nebenadresse die Adressnummer der künftigen Hauptadresse eingegeben und das Feld mit ENTER wieder verlassen wird, **kann neu komplett abgeschaltet werden**, wenn beim Hierarchisieren nie Daten aus der Hauptadresse in die Nebenadresse kopiert werden sollen. Während Sie Nebenadressen immer an der Adressnummer im Feld 'Hauptadresse' erkennen können, wurde bisher nirgendwo angezeigt, dass es zu einer Adresse Nebenadressen gibt. Wie das neu mit Hilfe einer neuen Funktion – und zwar ebenfalls im Feld 'Hauptadresse' – möglich ist, zeigen wir Ihnen am Ende dieser Dokumentation.

# **11 Verbesserungen beim eMail-Editor\***

Neu können auch im eMail-Editor von WinCard Pro die Variablen für die Absenderdaten aus der Benutzerverwaltung verwendet werden. Dadurch muss nicht mehr unbedingt für jeden Benutzer eine eigene Vorlage mit der individuellen Signatur erstellt werden. Diese Variablen (siehe Abbildung auf der nächsten Seite) werden dann bei der Übergabe des/der eMails genauso ersetzt wie die Variable <Briefanrede>, das Erscheinungsbild so vereinheitlicht...

Sehr geehrte Frau Adjani Mit den besten Grüssen Armin Biermann Consulting Armin Biermann armin@biermann.ch http://www.biermann.ch Armin Biermann Consulting Morellweg 6 3007 Bern Switzerland Telefon 031 371 22 15 Telefax 031 371 61 29

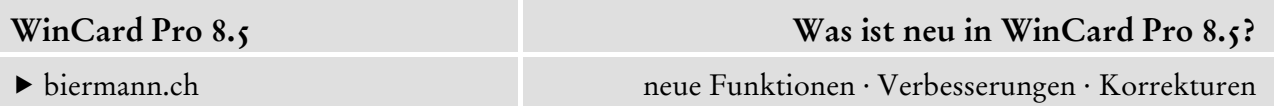

Nun ist es ebenfalls möglich, **die Optionen** im Dialogfenster des Editors **permanent eingeblendet zu lassen**...

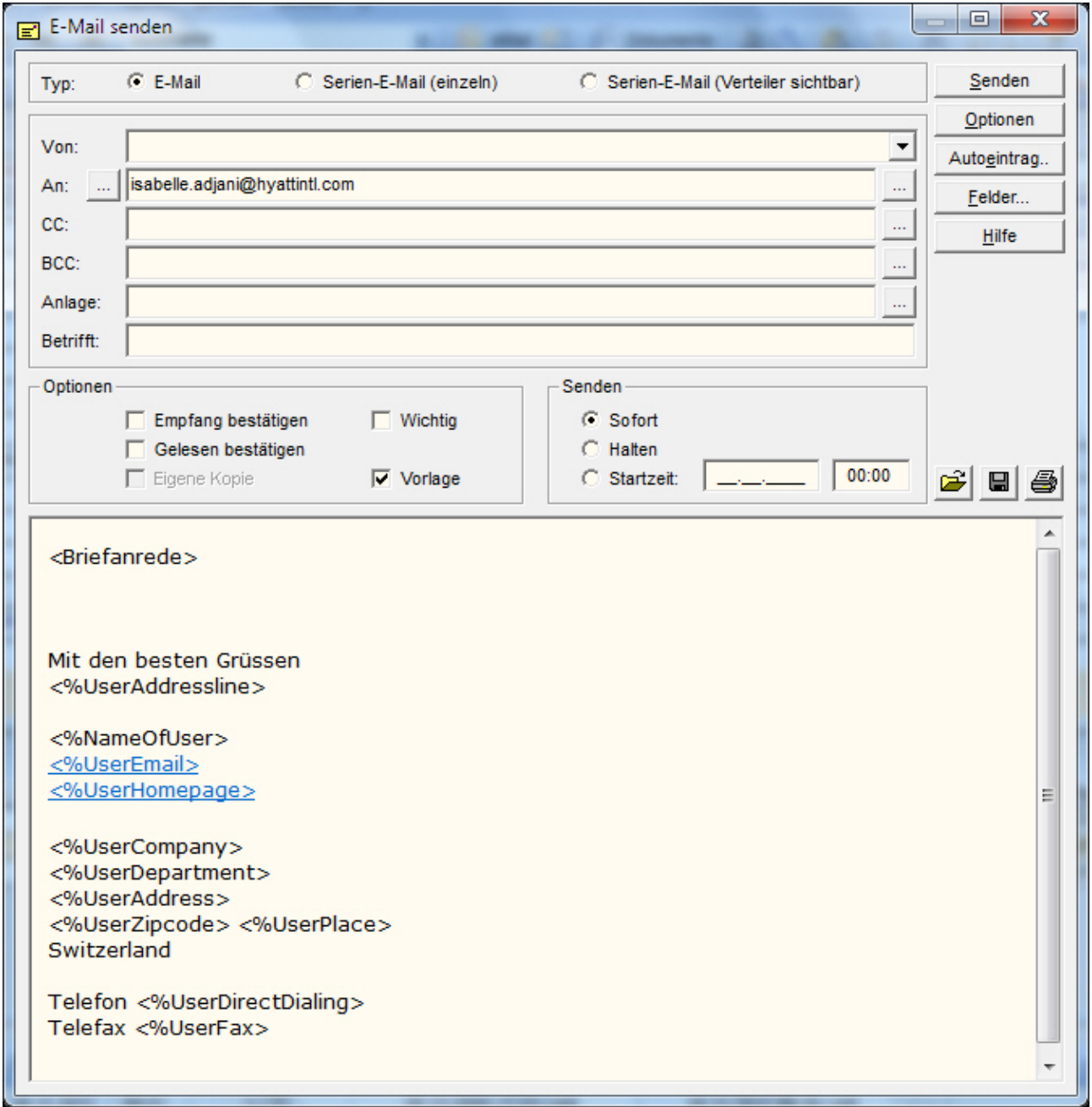

#### **12 Optimierung der Anzeige · Teil 1\***

Zur besseren Darstellung der Feldinhalte, der Feldbeschriftungen, der Tabellenansicht und der Menüs können nicht mehr nur **Schriftarten**, sondern neu auch **Schriftgrössen** und **Fettdruck zentral geändert bzw. aktiviert werden**...

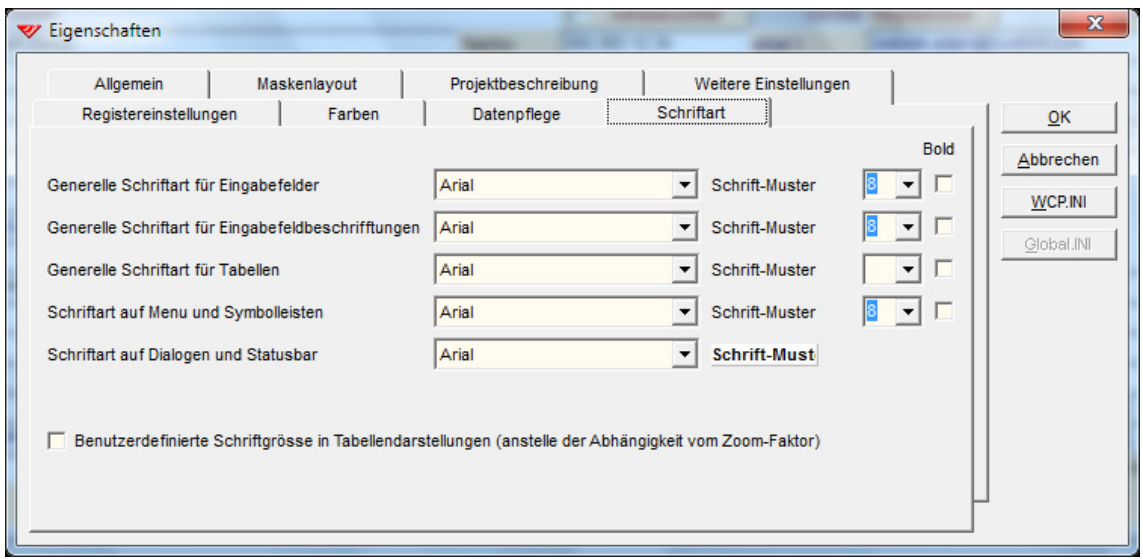

#### **13 Alternative Anzeige von Nebendatenbanken**

Nebendatenbanken können beliebig viele Datensätze (etwa: Vorgänge) zu einer Adresse enthalten. Wenn — wie im Normalfall — die Eingabemaske der Nebendatenbank angezeigt wird, ist davon nur einer sichtbar...

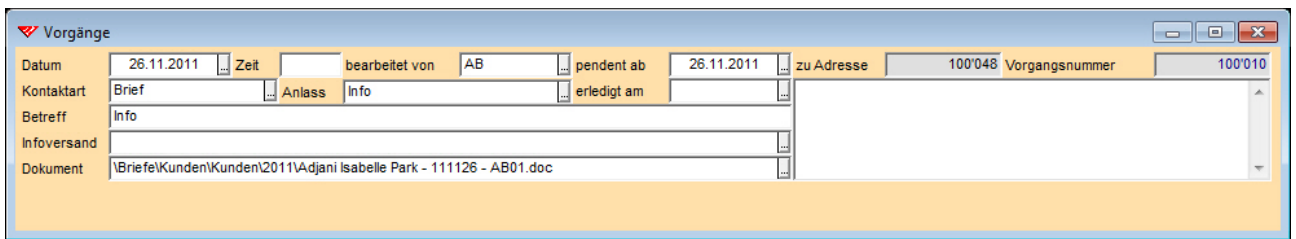

Um die anderen Datensätze (Vorgänge) zu sehen, muss entweder geblättert oder auf die Tabellenansicht umgeschaltet werden...

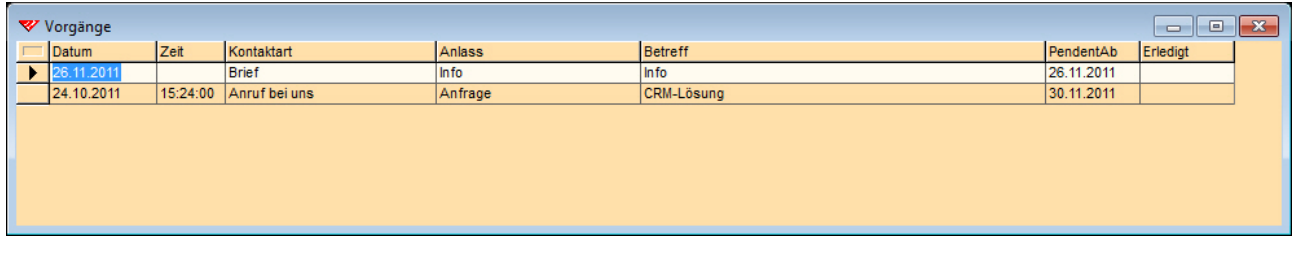

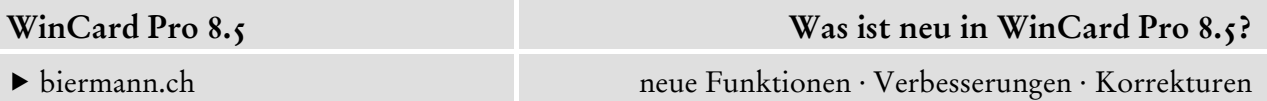

Und wenn es zu einer Adresse keinen Datensatz gibt, erscheint eine leere Eingabemaske...

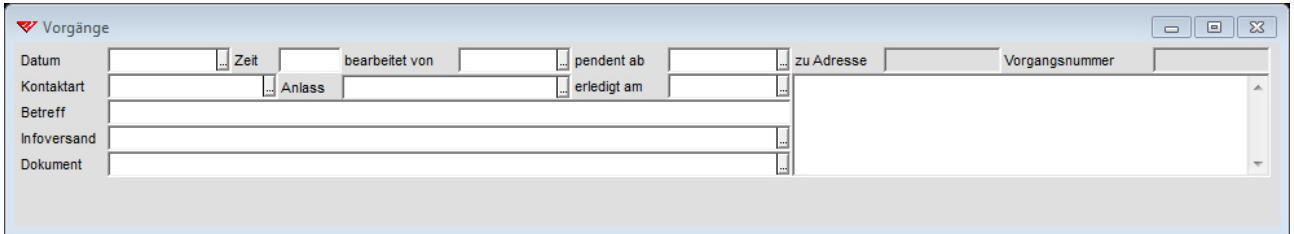

Neu kann nun eine **dynamische Anzeigeform** aktiviert werden, die sich je nach Datenlage ändert: ab zwei Datensätzen wird automatisch auf die Tabellenansicht umgeschaltet, gibt es genau einen Datensatz, so erscheint dieser in der Eingabemaske. Neu und konsequent — aber vielleicht etwas gewöhnungsbedürftig — ist die Maske bei fehlenden Einträgen ganz leer... sogar die Felder der Eingabemaske werden ausgeblendet...

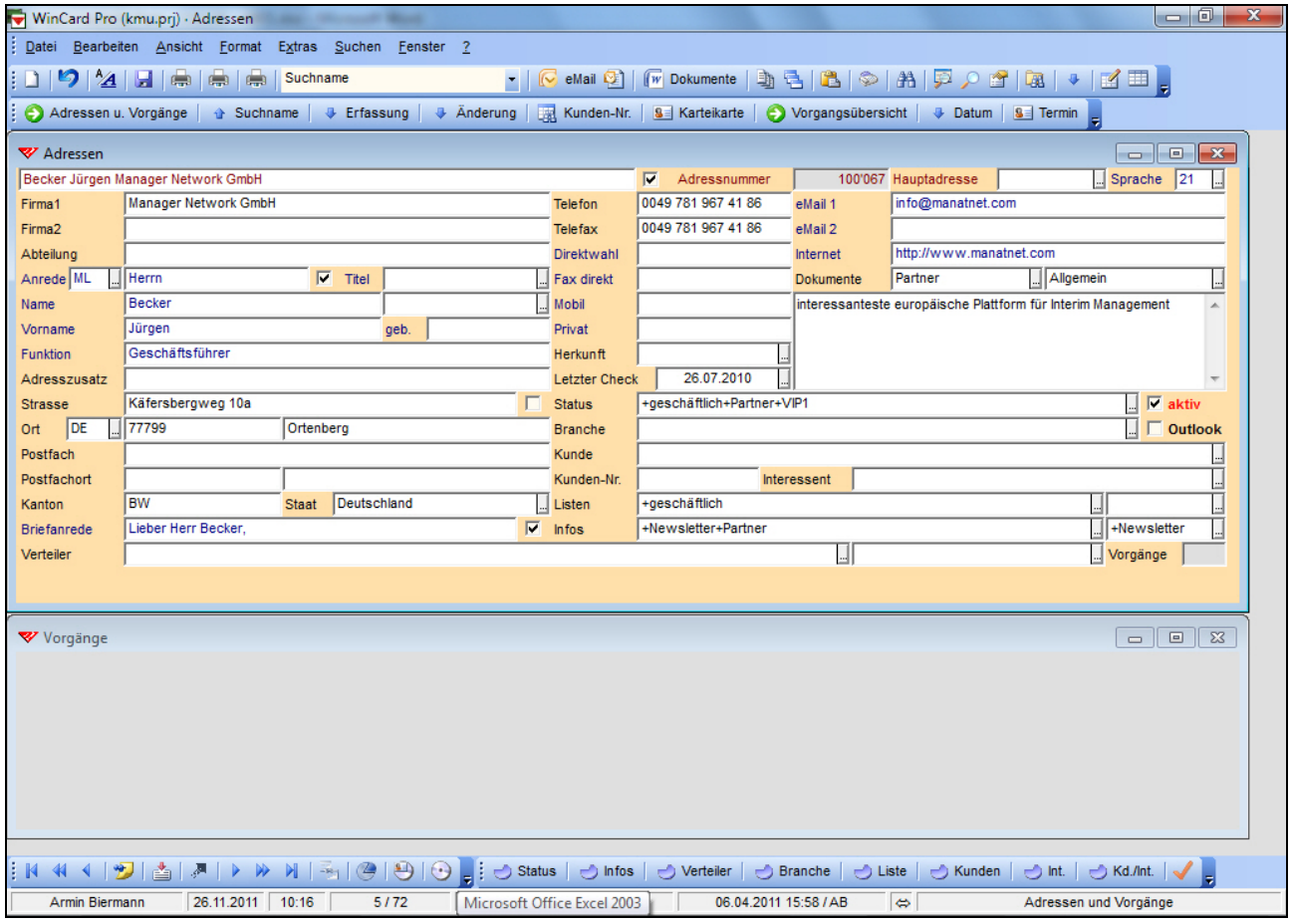

Deutlicher kann man nicht anzeigen, dass es zu dieser Adresse noch keinen Vorgang gibt. Die **Entscheidung** für oder gegen die alternative Anzeigeform **kann für jede Nebendatenbank separat getroffen werden**.

## **14 Optimierung der Anzeige · Teil 2\***

Ein Highlight der neuen Version ist die **'bedingte Feldformatierung'**, welche dazu eingesetzt werden kann, um die Darstellung von Feldinhalten an Bedingungen zu knüpfen. Neu wird es möglich sein, eine aktive Adresse...

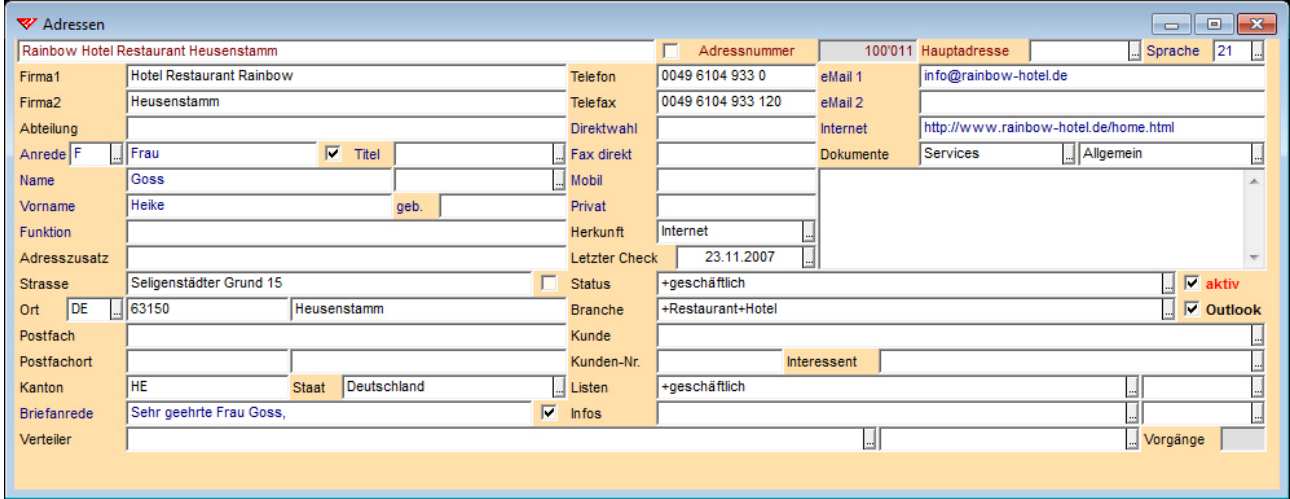

anders anzeigen zu lassen, wenn sie deaktiviert wird...

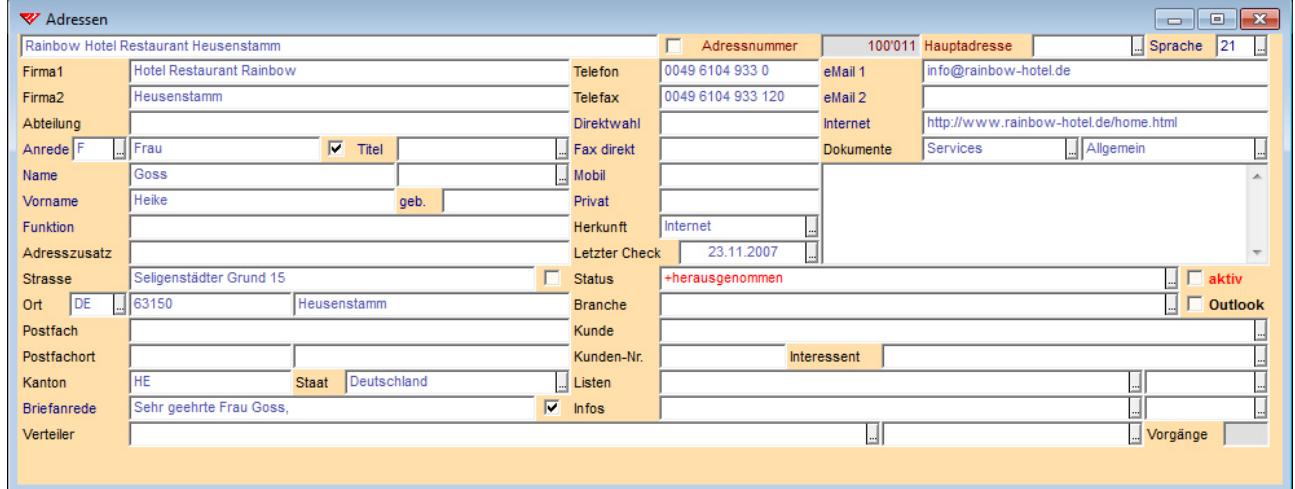

So lassen sich nicht mehr aktive Adressen sofort erkennen, auch der Grund für die jeweilige Deaktivierung ist im Feld 'Status' nicht zu übersehen. Die **'bedingte Feldformatierung'** lässt sich für viele Zwecke nutzen. Die Umsätze in einem Zahlenfeld — etwa — können ab bestimmten Grössen in anderen Farben dargestellt werden. Ein weiteres nützliches Anwendungsbeispiel, das wir in unsere Datenbankprojekte integrieren werden, stellen wir Ihnen nun als letzten Punkt vor...

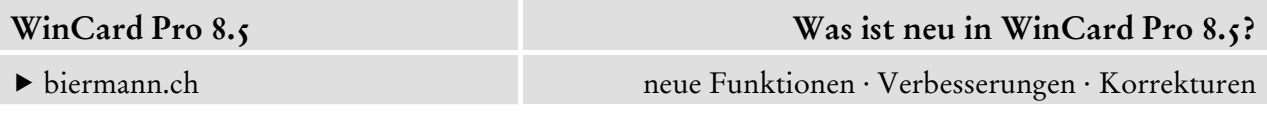

#### **15 Das Vorhandensein von Nebenadressen anzeigen\***

Wie zuvor erwähnt, ist einer Hauptadresse nicht anzusehen, ob sie Nebenadressen besitzt. Das werden wir künftig mit Hilfe der **'bedingten Feldformatierung'** ändern. Wannimmer es zu einer Adresse eine Nebenadresse gibt...

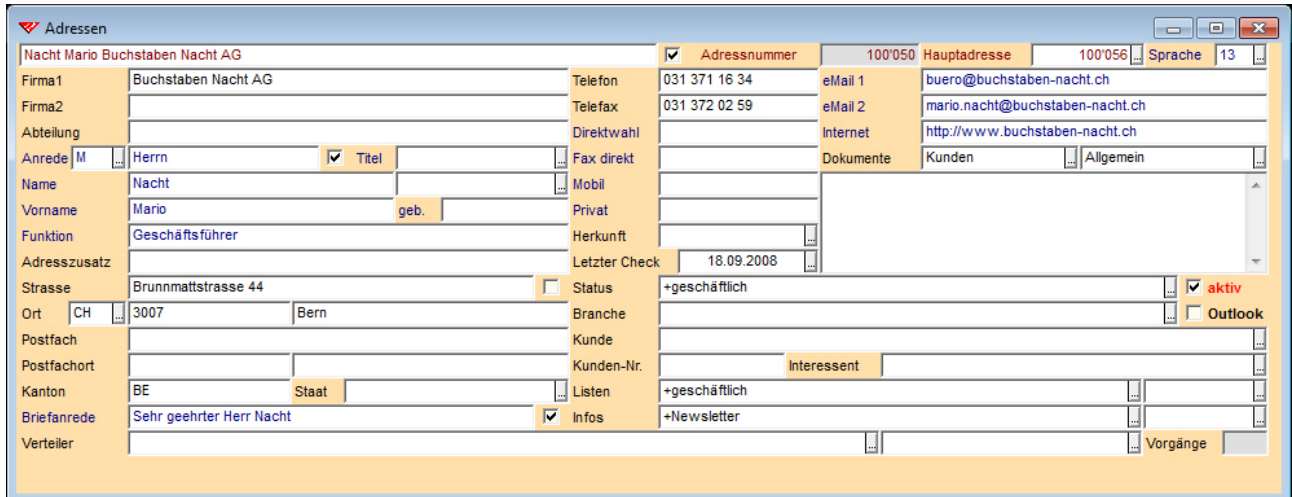

...lassen wir dies bei der Hauptadresse durch einen orangefarbenem Hintergrund des Feldes 'Hauptadresse' signalisieren...

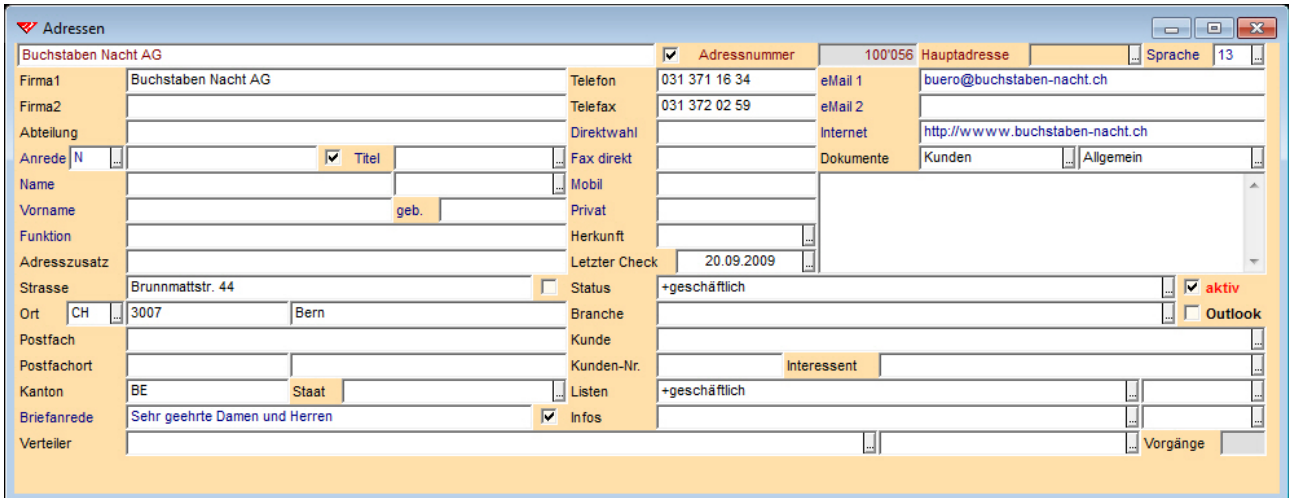

Bei allen diesen Adressen kann mit F11 eine Liste der Nebenadressen eingeblendet werden.

\*Bei diesen Punkten und Unterpunkten handelt es sich um Verbesserungen, die auf unseren Vorschlag hin realisiert und zum Teil auch von einigen unserer Kunden gewünscht wurden.

\*\*Bei diesen Punkten gehen die Verbesserungen zumindest teilweise auf unsere Anregungen zurück.